# **Creating Class List**

#### Select Reports on home page

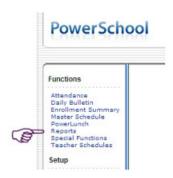

### Scroll to the bottom of the page and select Class Roster

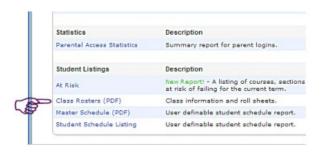

## On this page enter the following settings:

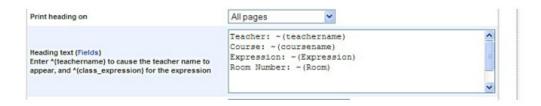

#### Scroll down enter information below:

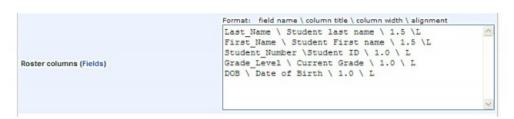

Select Submit this will then take you to your reports menu.

Once this has completed select View this will take you to the Adobe view of your report and allow you to Print. Once you have printed them select the back arrow to continue working.